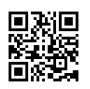

## www aarpmedicareplans com connection

Different health insurance plans are available to meet the needs of each member. Here are some of the AARP Medicare Advantage plans available. Health insurance plans meet the needs and budgets of members.

You can also keep a personal doctor **Does [Medicare](https://justpaste.it/redirect/61ndq/https%3A%2F%2Fmyaarpmedicarehealth.com%2Fdoes-medicare-cover-vision%2F) Cover Vision** without any restrictions on the network. Only one condition is that the doctor accepts patients under the login ID of In the United States, you can consult a doctor to obtain insurance coverage. If the doctor accepts AARP Medicare patients, you can consult it without any reference. www.myaarpmedicare.com MyAARPMedicare login - Steps to register on myaarpmedicare.com

In this section we will show you how you can sign up for myaarp Medicare. If you do not know the registration process, do not worry, because we provide here all the details on the registration procedure on www.aarpmedicare.com.

When you register on the website, myaarpmedicare gives you many benefits and rewards that you can get if you register successfully. Therefore, you must make sure to sign up before logging in.

In the registry, you must provide certain information to obtain a unique password on www.myaarpmedicare.com/id and my password aarpmedicare.com. Follow the details below to register successfully.

You must meet the basic requirement mentioned here:

You must have a basic Internet connection to connect correctly to www myaarpmedicare.com. You must have an Internet device that supports the Internet connection with an Internet browser installed on the device.

You must open the device's web browser and type the following website in the browser's address bar: www.myarpmedicare.com

When you access the website, you will find the home page of www myaarpmedicare, where you will alternate between Spanish and English.

We provide here the direct link to which you can click and the registration form will open www.myaarpmedicare.com: www.medicare.uhc.com

Thanks to this link, you will find a Sign Now button where you have to click.

The new window will open where you will enter the first and last name with the date of birth and the postal code.

The myaarpmedicare identification of the plan member must also be entered during the registration process.

Note: The Plan Member ID on the front of your card will have the numbers 7-11. Just click the Continue button when all the credentials have been **[completed.](https://justpaste.it/redirect/61ndq/https%3A%2F%2Fen.wikipedia.org%2Fwiki%2FAARP)** Now, just follow the instructions later.